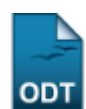

## **Relatórios Parciais de Iniciação Científica**

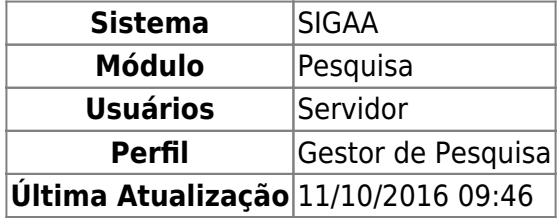

Esta funcionalidade permite ao usuário do módulo Pesquisa consultar os Relatórios Parciais referentes às bolsas de Iniciação Científica.

Para acessar essa funcionalidade, entre em SIGAA → Módulos → Pesquisa → IC → Relatórios de Iniciação Científica → Relatórios Parciais.

A seguinte tela será exibida:

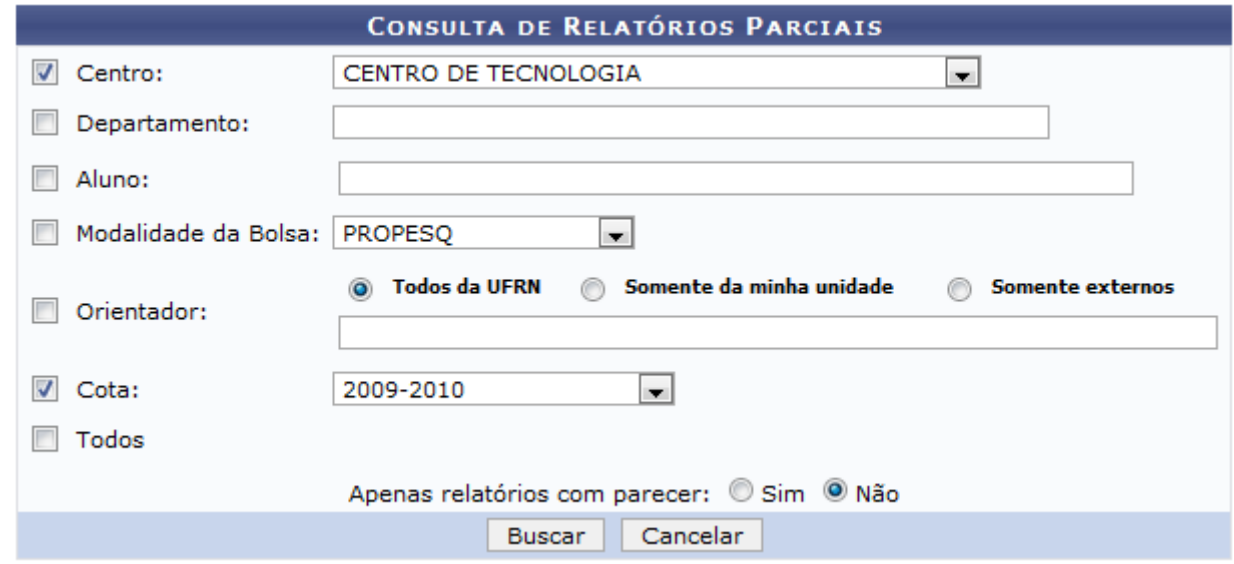

Nesta tela, o usuário poderá buscar os relatórios através dos seguintes dados:

- Centro: O usuário poderá selecionar dentre as opções mostradas no sistema o centro desejado para a busca;
- Departamento: O usuário deverá informar as três primeiras letras do departamento para que o sistema possa buscá-lo;
- Aluno: O usuário deverá informar as três primeiras letras do nome do aluno para que o sistema possa buscá-lo
- Modalidade da Bolsa: O usuário poderá selecionar dentre as opções mostradas no sistema o tipo de bolsa desejado para a busca;
- Orientador: O usuário poderá buscar por Todos da UFRN, Somente da minha unidade ou Somente externos;
- Cota: O usuário poderá selecionar dentre as opções mostradas no sistema a cota desejado para a busca;
- Todos: O usuário poderá selecionar esta opção caso deseje buscar por todos os relatórios;
- Apenas relatórios com parecer: O usuário poderá optar por Sim ou Não.

Caso desista da operação, clique em *Cancelar*. Esta operação é válida para todas as telas que a apresentar.

Exemplificaremos com Centro CENTRO DE TECNOLOGIA e Cota 2009-2010.

Após informar os dados, clique em *Buscar*. A seguinte tela será carregada:

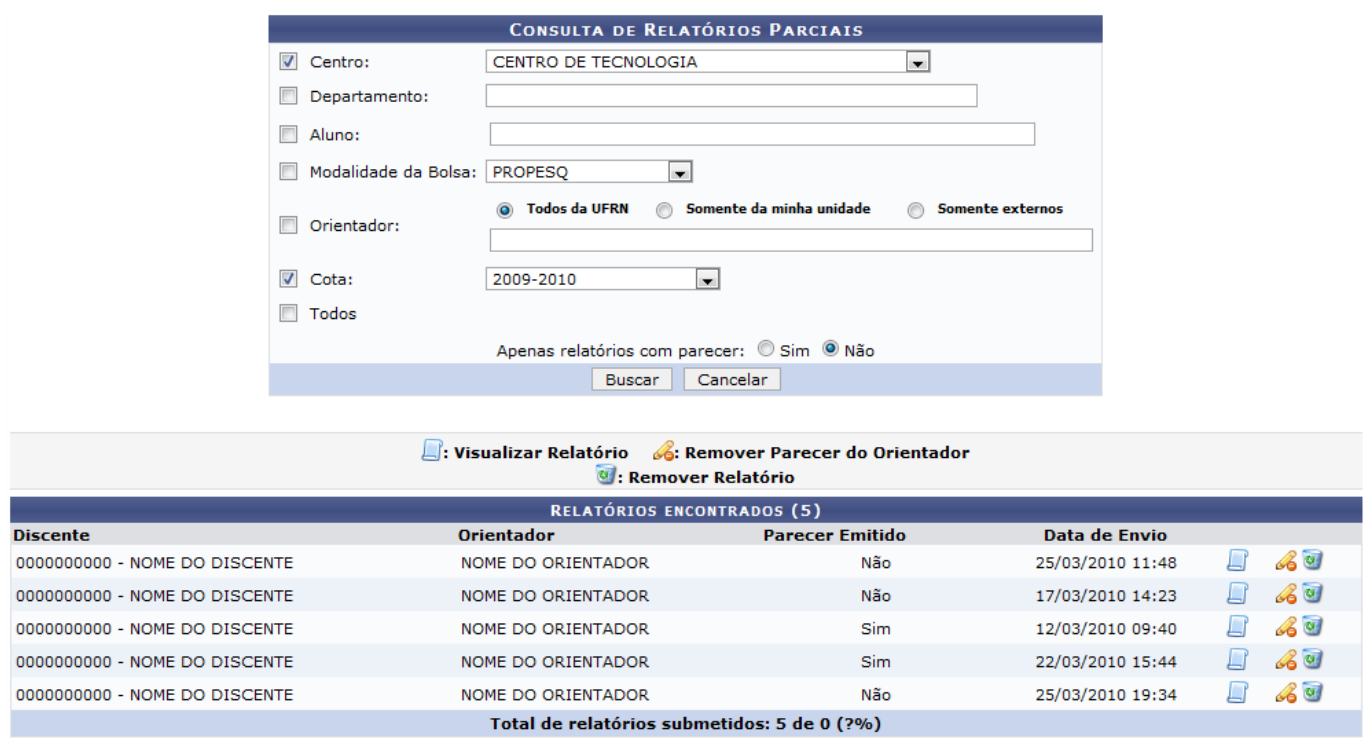

## Para Visualizar Relatório clique no ícone [.](https://docs.info.ufrn.br/lib/exe/detail.php?id=suporte%3Amanuais%3Asigaa%3Apesquisa%3Aic%3Arelatorios_de_iniciacao_cientifica%3Arelatorios_parciais&media=suporte:manuais:sigaa:pesquisa:ic:relatorios_de_iniciacao_cientifica:screenshot081.png).. A seguinte tela será carregada:

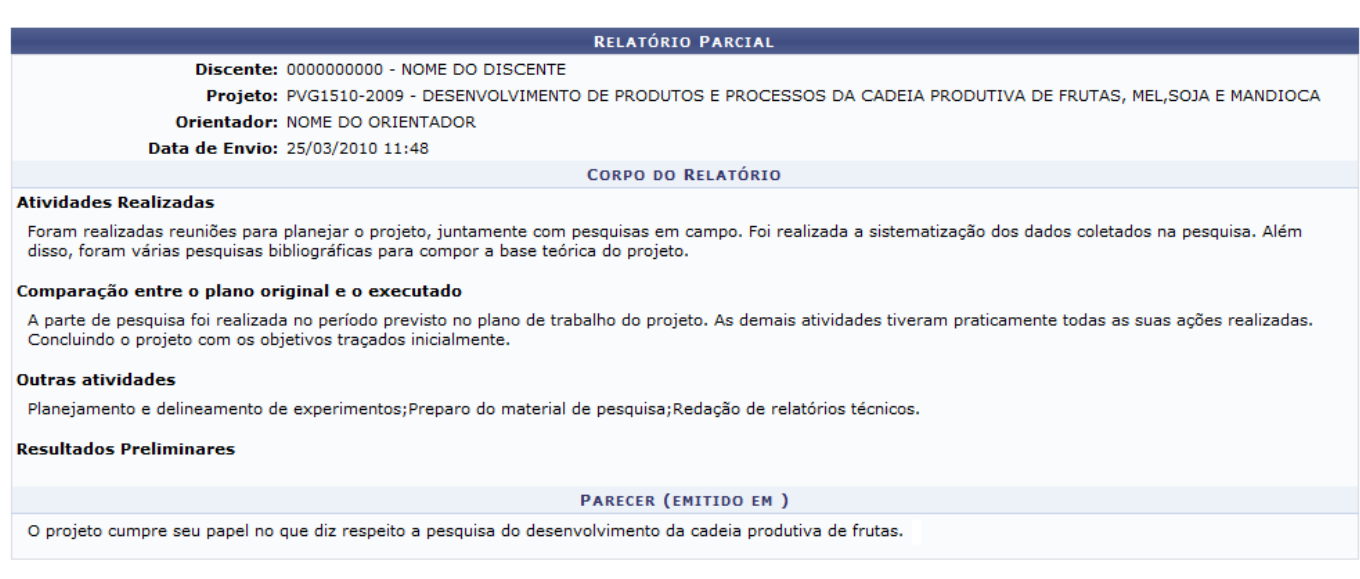

**∢** Voltar

Clique em *Voltar* para retornar a página anterior. Esta operação é válida para todas as telas que a apresentar.

Paravoltar ao menu Pesquisa, clique no link Pesquisa

ParaRemover Parecer do Orientador clique no ícone . Será solicitada a confirmação da operação conforme mostrado abaixo:

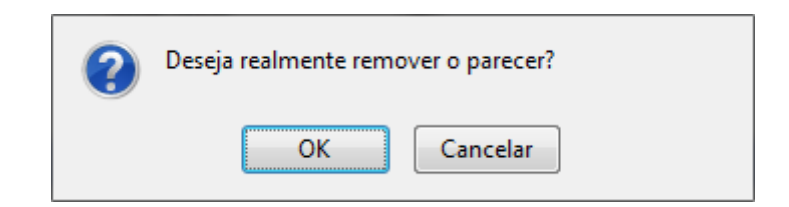

Para confirmar a operação, clique em *OK*. A mensagem de sucesso será informada.

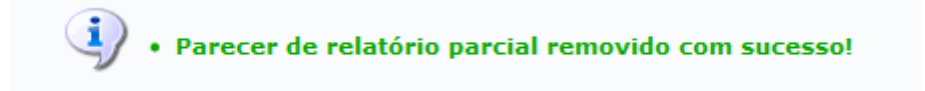

Para Remover Relatório clique no ícone [.](https://docs.info.ufrn.br/lib/exe/detail.php?id=suporte%3Amanuais%3Asigaa%3Apesquisa%3Aic%3Arelatorios_de_iniciacao_cientifica%3Arelatorios_parciais&media=suporte:manuais:sigaa:pesquisa:ic:relatorios_de_iniciacao_cientifica:screenshot001.2.png).. Será exibida a caixa de diálogo para confirmação da operação.

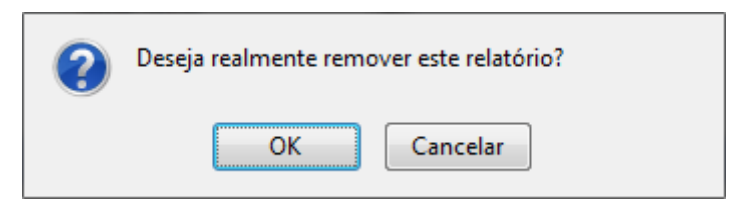

Para confirmar a operação, clique em *OK*. A mensagem de sucesso será informada.

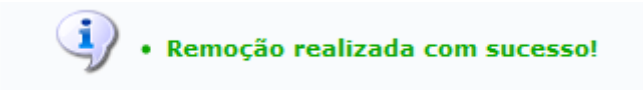

**Bom Trabalho!**

## **Manuais Relacionados**

- [Relatórios Finais de Iniciação Científica](https://docs.info.ufrn.br/doku.php?id=suporte:manuais:sigaa:pesquisa:ic:relatorios_de_iniciacao_cientifica:relatorios_finais)
- [<< Voltar Manuais do SIGAA](https://docs.info.ufrn.br/doku.php?id=suporte:manuais:sigaa:pesquisa:lista)

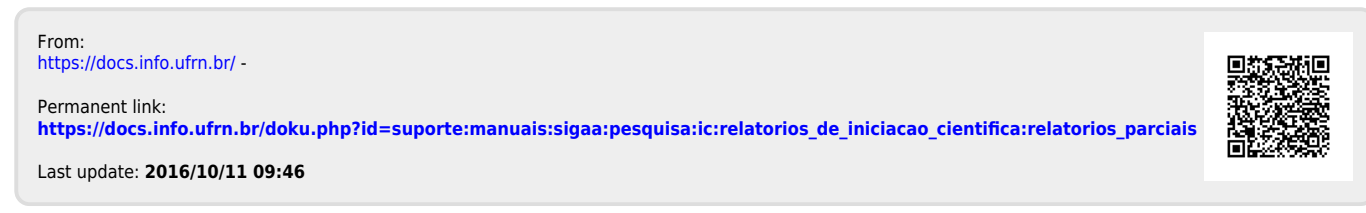